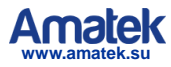

# Гибридный регистратор Краткая инструкция

Модели AR-HT41LNX AR-HTF44X AR-HTF84X AR-HTF166X AR-HTK44X AR-HTK882X

 $C \in \text{FRL}$ **RoHS** 

## **1. Введение**

Спасибо за приобретение нашего оборудования. В случае необходимости Вы всегда можете обратиться к нам за помощью. Настоящая краткая инструкция описывает основные моменты работы с устройством. Для получения подробной информации обратитесь к полной инструкции на CD, входящем в комплект поставки, или скачайте ее с сайта [www.amatek.su.](http://www.amatek.su/) Любые пункты настоящей инструкции могут быть изменены производителем в любое время без предварительного уведомления.

## **2. Внешний вид**

Особенности передней и задней панелей см. в спецификации на конкретную модель регистратора.

#### 2.1. Передняя панель

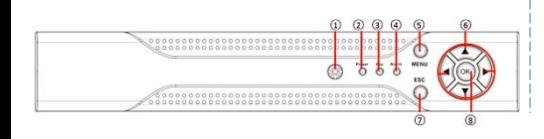

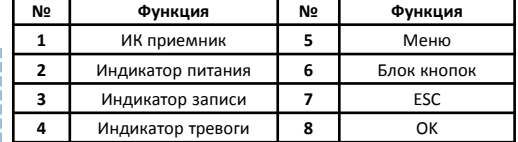

2.2. Задняя панель

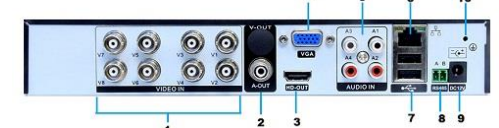

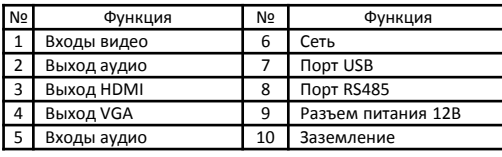

#### **3. Подготовка и включение** 3.1. Установка HDD

Установите HDD в следующей последовательности:

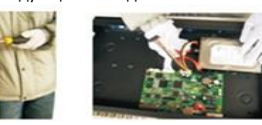

1. Фиксация HDD 2. Подключение кабелей

#### 3.2. Включение

Включите питание, при этом DVR загрузится. **Замечания: 1) используйте соответствующий адаптер питания для исключения выхода устройства из строя;**

**2) используйте выключатель питания (при наличии).** 3.3. Выключение

*Программное*: через «Главное меню» - «Выход» -

«Выключить». *Аппаратное*: извлеките разъем питания.

**Замечания: 1) при включении после сбоя питания DVR вернется в состояние до сбоя;**

#### **2) отключите питание при замене HDD.**

3.3. Вход в систему

После загрузки DVR войдите в систему под своей учетной записью. По умолчанию: Admin, пароль не нужен.

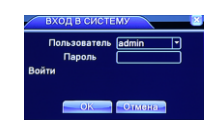

**Защита пароля**: при неправильном вводе пароля 3 раза раздастся сигнал, при вводе 5 раз учетная запись заблокируется на 30 минут или до перезагрузки DVR.

## **4. Настройка сети**

Зайдите в «Главное меню» - «Система» - «Сеть» и настройте следующее: «IP адрес»: по умолчанию 192.168.1.10. «Маска подсети»: по умолчанию 255.255.255.0. «Шлюз»: по умолчанию192.168.1.1.

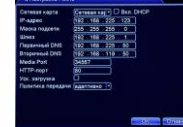

**Замечание**: IP адрес должен находится в одной подсети с роутером; не должно быть конфликта адресов

## **5. Запись**

#### 5.1. Настройка диска

После установки HDD и загрузки DVR отформатируйте жесткий диск через «Главное меню»-«Дополнительно»- «Хранилище». Установите режим диска в «чтение-запись». **Замечание: по крайней мере 1 диск должен иметь режим «чтение-запись».**

#### 5.2. Настройка видео

Зайдите в «Главное меню» - «Запись» - «Конфигурация».

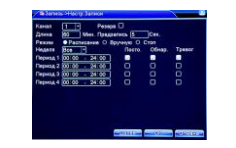

«*Канал*» Выберите номер канала, чтобы начать с ним работу. Выберите «все», чтобы работать со всеми каналами.

«*Резерв*» Включите данную функцию для осуществления сдвоенного резервного копирования. В этом случае запись ведется на 2 жестких диска, причем один диск должен находится в режиме чтения и записи, а другой отмечен как диск для резервного копирования.

«*Длина*» Установка длины видеофайла. По умолчанию – 60 минут.

«*Предзапись*» Предварительная запись длиной от 1-30 секунд (длина ролика зависит от способа кодирования потока).

«*Режим записи*» Установка режима записи: по расписанию, вручную или стоп.

*Расписание*: Запись в соответствии с существующими настройками видео (постоянная запись, обнаружение движения и при срабатывании сигнализации) и по времени.

*Вручную*: При нажатии на данный пункт меню вы можете настроить запись вручную для любого канала.

*Стоп*: Нажмите на данную кнопку для остановки записи на любом канале.

«*Период*» Установка периода времени, когда будет вестись запись. Запись начнется только в обозначенный период времени.

«*Тип записи*» Позволяет выбрать тип записи: постоянная, при обнаружении движения, при срабатывании тревоги.

*Постоянная*: Постоянная запись видео по расписанию. Тип видеофайла «R».

*Обнаружение движения*: Запись начинается в случае обнаружения движения, потери сигнала или заслонении объектива камеры. Тип видеофайла «М».

*Тревога*: Запись работает в случае срабатывания сигнализации. После этого запись ведется каждый раз при обнаружении движения. Тип видеофайла «А».

## **6. Воспроизведение**

Есть два способа воспроизвести видеофайлы с жесткого диска:

1. Через контекстное меню.

2. Через «Главное меню» - «Запись» - «Воспроизведение». **Замечание: в настройках жесткого диска, на который сохраняются файлы, нужно выбрать параметры для чтения и записи или только для записи**

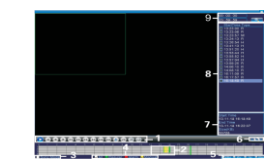

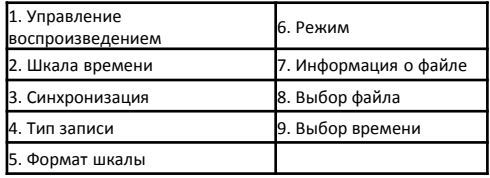

#### **7. Режимы каналов**

#### **Замечание: Режимы каналов зависит от модели.**

Перейдите в пункт меню «Главное меню» - «Настройка» - «Цифровой»-«Режим канала» и выберите необходимый режим.

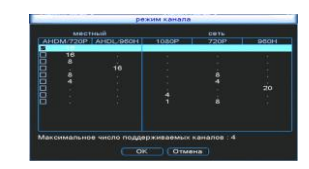

В таблице каждая строка соответствует определенной комбинации подключаемых аналоговых HD и цифровых IP каналов.

Перейдите в пункт меню «Главное меню» - «Настройка» - «Цифровой» - «Цифровые каналы» для добавления IP камер.

«**Включить**» - установите галочку для дальнейших настроек.

«**Канал**» - выбор канала отображения.

«**Режим соединения**» - выберите отображение в окне канала одной камеры или переключение разных камер с интервалом, заданным в поле «Время опроса». «**Добавить**» - при нажатии вы попадете в окно:

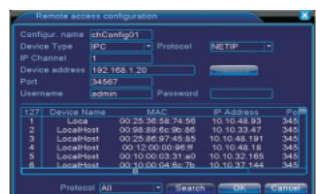

«**Выбор**» - поиск доступных устройств в данном сегменте сети. «**Протокол**» - выберите ONVIF или NETIP.

«**ОК**» - завершение настроек.

# **8. Доступ по сети**

8.1. После подключения к локальной сети введите IP адрес DVR в окне браузера, например, //192.168.1.10. 8.2. Введите Логин-Пароль вашей учетной записи (по умолчанию: admin, без пароля). После первого подключения обязательно измените пароль администратора.

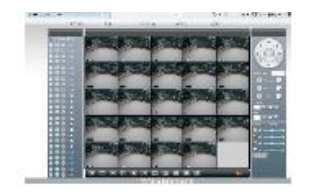

**Замечание: при появлении запроса установите плагины ActiveX для вашего браузера.** Настройки IE: включите все опции ActiveX в свойствах браузера в разделе безопасности.

8.3. Мобильное наблюдение. *Беспроводные сети*: 3G, 4G, Wi-Fi *Мобильная платформа*: Android, Apple. Мобильное приложение: XMeye. *Где скачать*: Google Market, App Store. **Замечание: при подключении устройства к публичной сети возможен мониторинг с помощью VmEyeSuper.**

## **9. Облачный сервис**

Облачные технологии позволяют подключить устройства к сети «за один шаг» и предоставляют возможность мобильного наблюдения через Интернет.

9.1. Доступ с компьютера.

1) Зайдите на сайт [http://xmeye.net](http://xmeye.net/) и войдите в свою учетную запись:

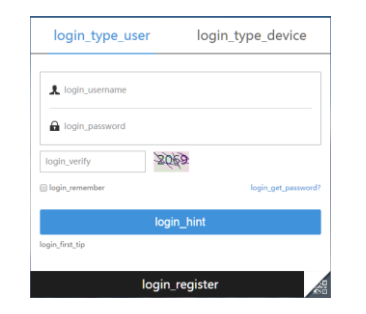

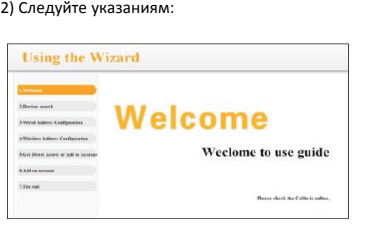

3) По завершении вы попадете в окно просмотра видеоизображений и управления вашим DVR:

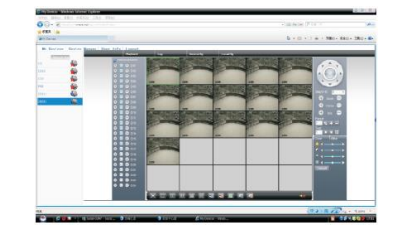

9.2. Доступ с мобильных устройств. *Беспроводные сети: 3G, 4G, Wi-Fi Мобильная платформа*: Android, Apple. *Мобильное приложение*: XMeye. *Где скачать*: Google Market, App Store.

- 1) Установите мобильное приложение
- 2) Введите имя и серийный номер регистратора
- 3) При удачном соединении вы увидите ваш регистратор в списке устройств.
- 4) Кликните по значку регистратора для доступа к подключенным камерам.

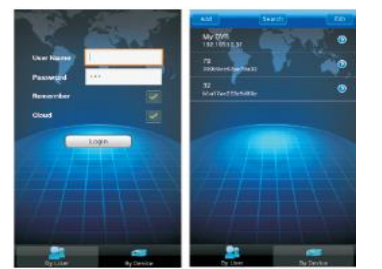

# **10. Гарантийные обязательства**

Гарантийный срок на данное изделие составляет 1 год с даты продажи .

Продавец не несет гарантийных обязательств в следующих случаях:

1) Изделие, использовалось в целях, не соответствующих его прямому назначению;

2) Нарушены правила и условия эксплуатации, установки изделия, изложенные в данном руководстве и другой документации, передаваемой потребителю в комплекте с изделием;

3) Изделие имеет следы попыток неквалифицированного ремонта;

4) Дефект вызван изменением конструкции или схемы изделия, подключением внешних устройств, не предусмотренных изготовителем;

5) Дефект вызван действием непреодолимых сил, несчастными случаями, умышленными или неосторожными действиями потребителя или третьих лиц;

6) Обнаружены механические повреждения и/или повреждения, вызванные воздействием влаги, высоких или низких температур, коррозией, окислением, попаданием внутрь изделия посторонних предметов.

7) Повреждения (недостатки) вызваны сменой или удалением паролей изделия, модификацией и/или переустановкой предустановленного ПО изделия, установкой и использованием несовместимого ПО третьих производителей (неоригинального), некорректным форматированием накопителей на жестких дисках;

8) Дефект возник вследствие естественного износа при эксплуатации изделия. При этом под естественным износом понимаются последствия эксплуатации изделия, вызвавшие ухудшение их технического состояния и внешнего вида из-за длительного использования данного изделия;

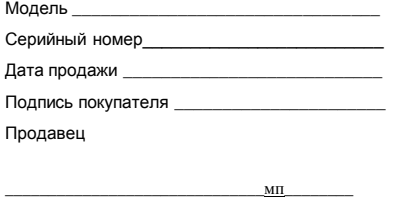